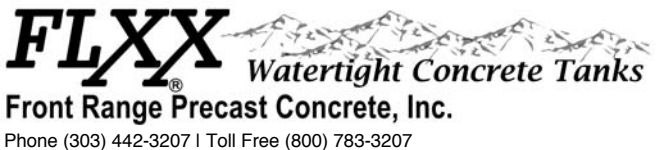

Fax (303) 442-3209 | Email: info@flxx.com 5901 Dexter Street, Unit 200, Commerce City, CO 80022

## **Inserting OLE Objects into AutoCAD**

## **Inserting .PDF Files into AutoCAD**

Here are some steps, hints and suggestions for inserting .PDF files into AutoCAD. These tips are for reference only- for more information, please contact Front Range Precast at [Info@flxx.com](mailto:Info@flxx.com), or 303-442-3207.

## **Inserting OLE Objects into AutoCAD**

- 1) Scan Object as a document using a **minimum** of 600 dpi resolution for tracing and a **minimum** of 1200 dpi for pictures. The resolution will decrease through the process, so this is important.
- 2) Open AutoCAD.
- 3) On the top menu click 'Insert' and the scroll down to 'OLE Object'.
- 4) A pop up window will appear. Select 'Create New'.
- 5) Under 'Object Type' select 'Bitmap Image' and then press OK.
- 6) Paint will pop up.
- 7) Open the file where the object you want to copy is located (for .PDF files- Adobe).
- 8) In Adobe Acrobat, use the camera too to highlight the desired area.
- 9) Right-click inside the selected region and select 'Copy Image' or, on the 'Edit' tab, 'Copy File to Clipboard'.
- 10) Switch back to Paint. From the top menu, select 'Edit' and then 'Paste'.
- 11) Close Paint. Do not save before closing.
- 12) You will be re-directed to AutoCAD.

## **Scaling OLE Objects:**

- 1) Find a dimension that has a know length.
- 2) Dimension said distance.
- 3) Scale accordingly.
- 4) Common Know Dimensions:
- 5) Property lines (length on drawing)
- 6) Section lines (length 5280 ft.)
- 7) Scale accordingly.
- 8) If the full page is scanned in and width or length is used, Page Width or Length can be used for scaling.

If scaling warps dimensions, you need to start over. Sometimes the resolution is lost once it is a CAD item. If they look really bad once you have inserted things, just trace them and delete the image.

If the above steps do not work, you can also try:

- Converting the file to a .JPEG/Picture file and inserting it.
- Grabbing the .PDF file from Windows Explorer and than drag to your AutoCAD, then use scale with reference to get proper size.
- Insert; OLE Object; Click Create From File and than select the PDF file that you want, also click on the Link box.